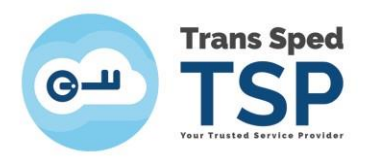

## **INSTRUCȚIUNI CREARE CONT, AUTENTIFICARE ȘI POSTARE TICKET PE PORTALUL SUPORT TEHNIC TRANSSPED**

- **Creare cont platformă**
- 1. Se accesează link-ul [https://ticketing.transsped.ro](https://ticketing.transsped.ro/)
- 2. Se deschide pagina de mai jos și se apasă "**Logare"**

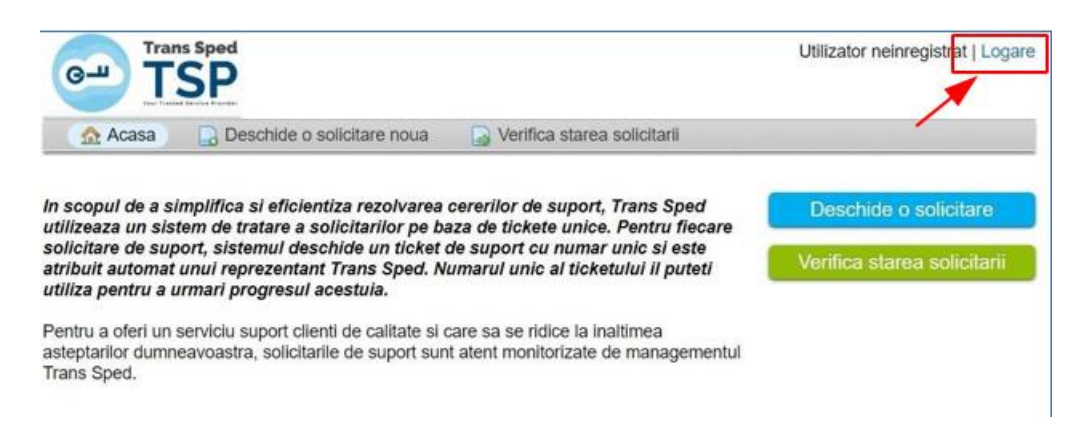

3. Se apasă "**Creați un cont**"

| <b>Trans Sped</b><br>$\mathbf{G}$          |                                                                                                  | Utilizator neinregistrat   Logare |
|--------------------------------------------|--------------------------------------------------------------------------------------------------|-----------------------------------|
| <b>Acasa</b><br>Deschide o solicitare noua | Verifica starea solicitarii<br>m                                                                 |                                   |
| Logare                                     |                                                                                                  |                                   |
|                                            | Pentru a oferi o calitate mai buna a serviciilor, clientii nostri sunt rugati sa creeze un cont. |                                   |
| Email sau Nume utilizator                  | Nu aveti cont? Creati un cont                                                                    |                                   |
| Parola                                     | Aveti deja un cont? - Logati-va                                                                  |                                   |
|                                            |                                                                                                  |                                   |
| Logare                                     |                                                                                                  |                                   |

Daca aceasta este prima data cand ne contactati sau ati pierdut numarul solicitarii, va rugam sa deschide o solicitare noua

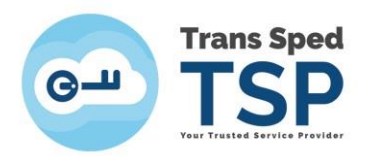

4. Se deschide pagina de mai jos, se complează informațiile solicitate și se apasă "**Înregistrare**".

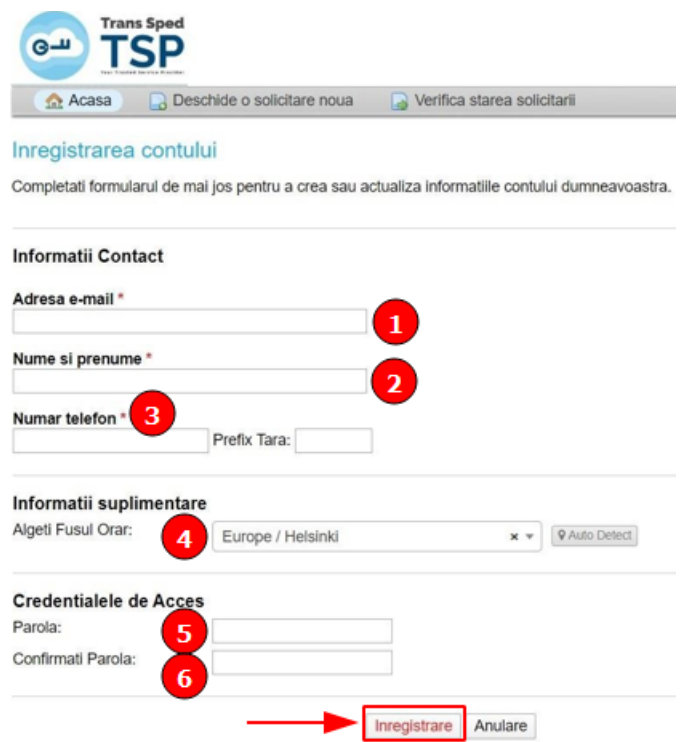

5. După înregistrarea datelor, pe adresa de e-mail se primeste confirmarea creării contului de la "**Ticketing Trans Sped**" cu subiect " **Confirmare cont Trans Sped**", având următorul mesaj:

*"A fost creat un cont în sistemul nostru de ticketing, accesibil la [https://ticketing.transsped.ro.](https://ticketing.transsped.ro/)*

*Accesați link-ul de mai jos pentru a confirma contul și pentru a avea acces la ticketele* 

*dumneavoastră. Echipa* 

*Trans Sped"* 

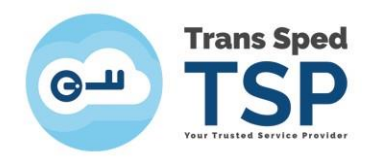

## • **Autentificare platforă tickete**

6. Se accesează link-ul primit, se va deschide pagina de mai jos, se apăsa **"Deschide o solicitare"** și se realizează autentificarea în baza adresei de e-mail și a parolei create inițial și se apasă **"Logare"**

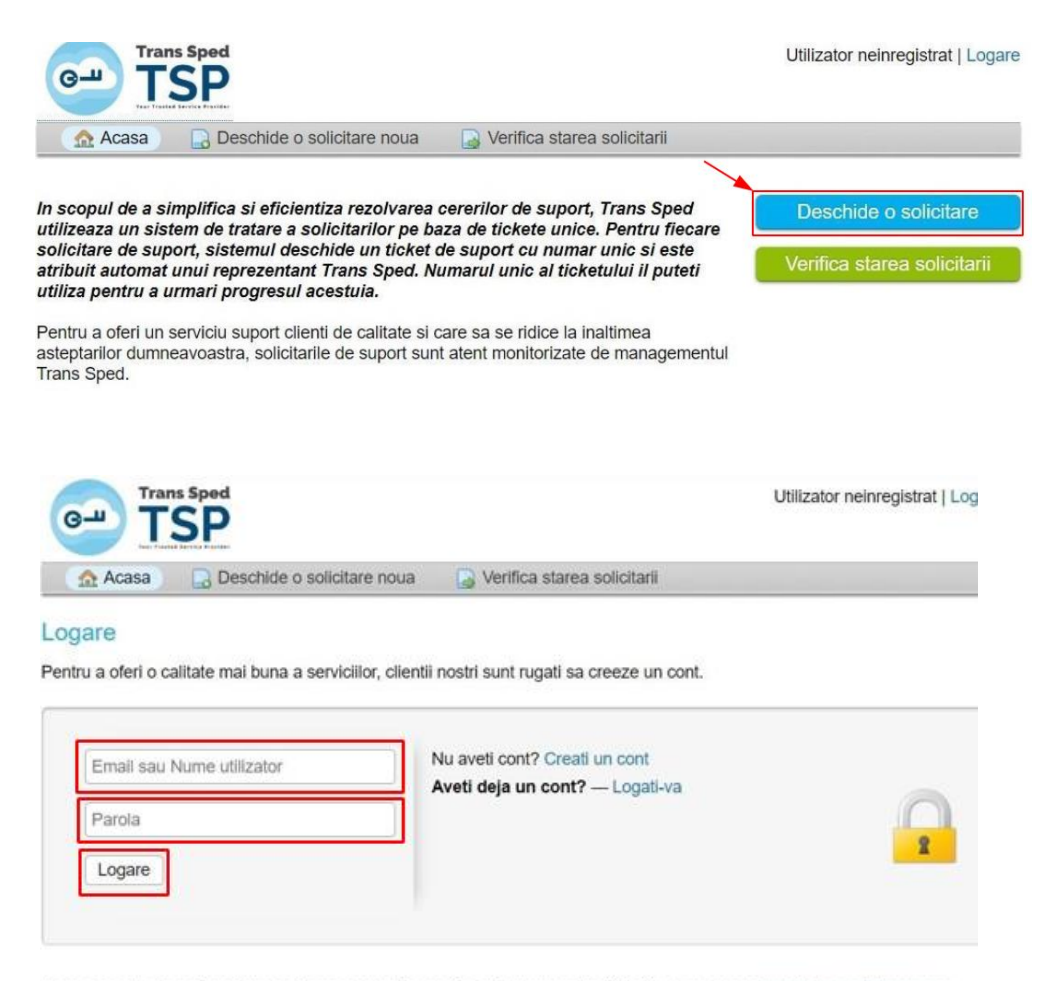

Daca aceasta este prima data cand ne contactati sau ati pierdut numarul solicitarii, va rugam sa deschide o solicitare noua

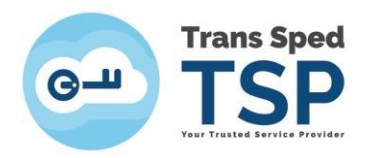

7. Se deschide pagina de mai jos și se selectează categoria pentru care se solicită deschiderea ticket-ului.

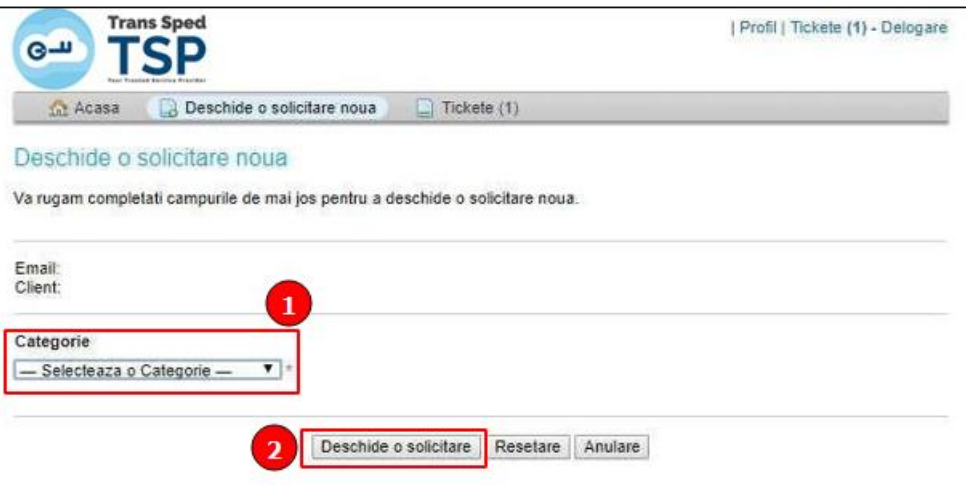

**Se deschide pagina de mai jos: Completați câmpurile din ticket => Atașați documentele => "Deschide o solicitare".** 

**PRECIZARE:** NU POT FI ATASATE FIȘIERE CARE DEPĂȘESC DIMENSIUNEA DE 20 MB/TICKET. POT FI ATAȘATE MAXIM 10 FISIERE/TICKET, IAR ACESTEA VOR FI DE TIPUL: .p7m, .p7s, .bmp, .png, .jpg, .jpeg, .doc, .docx, .xls, .xlsx, .pdf, .txt, .zip, .rar

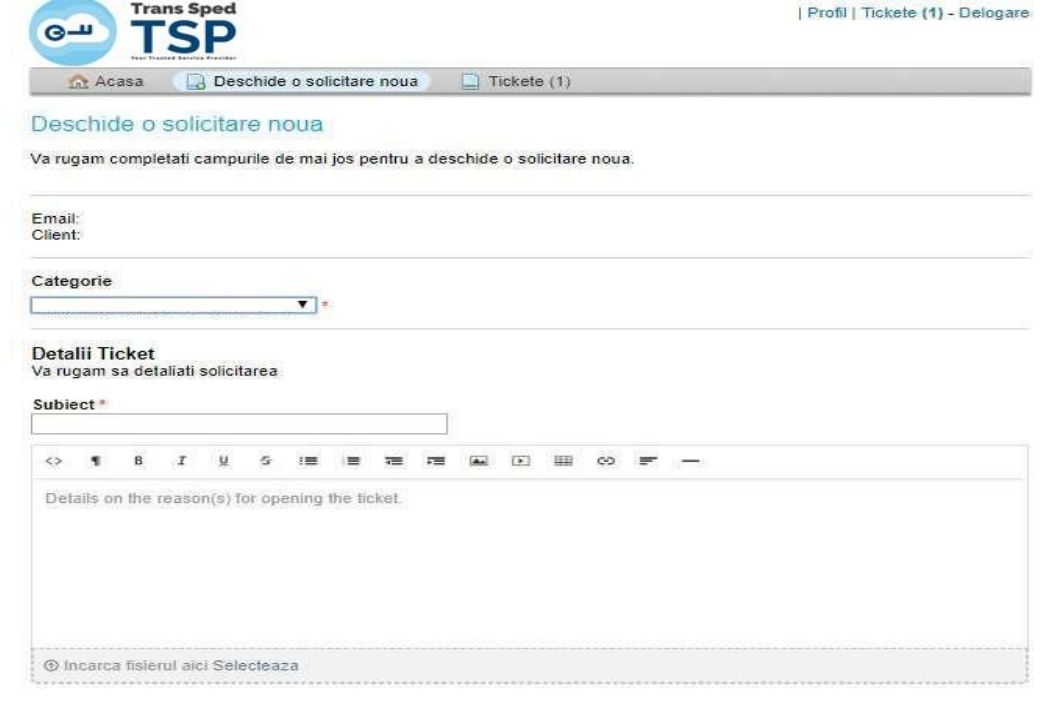

Deschide o solicitare | Resetare | Anulare